# Connectivity Testing: Dispatch Service (DS) User Interface (UI)

February 5, 2024

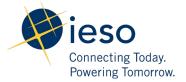

## **Table of Contents**

| Preface              |                                                 | 2  |
|----------------------|-------------------------------------------------|----|
| TC01 -               | Access Dispatch Service through IESO's Gateway  | 3  |
| TC02 -               | Access Dispatch Service through Application URL | 8  |
| Additional Resources |                                                 | 13 |

### Preface

This document outlines the test cases to be executed as part of the connectivity testing phase for the applications impacted by the Market Renewal Program (MRP). In this phase of testing, the primary objective is to assess and validate the connectivity components of the systems. Comprehensive functional testing phases will be scheduled for a future date and is not in scope of this test.

Please ensure any anomalies, disruptions, or irregularities discovered while performing the connectivity testing are documented in the qTest or Issue Log Template. This will contribute significantly to the overall improvement of the IESO tools.

#### **Precondition:**

- 1. Access to https://gateway-sbx.ieso.ca/
- 2. Access to the IESO's Dispatch Service sandbox environment.

#### **Notes**

1. Some of the images in this document reflect the current Dispatch Service application, and will be updated when the MRP application becomes available during Connectivity Testing.

### TC01 - Access Dispatch Service through IESO's Gateway

Step User Instruction

**Expected Result** 

Navigate to the IESO's

Gateway (Sandbox)

webpage using the Microsoft

Edge browser:

<a href="https://gateway-sbx.ieso.ca/">https://gateway-sbx.ieso.ca/</a>
and find the Dispatch

Service — MRP tile under

My Apps.

The **Dispatch Service – MRP** tile should be available on the webpage.

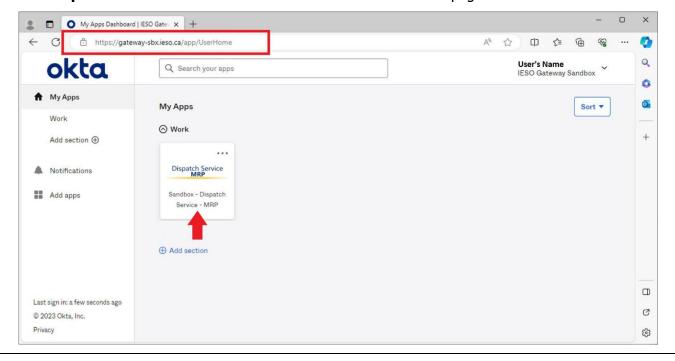

### **Expected Result**

Click on the Dispatch ServiceMRP tile.

A new window or tab should open with **Dispatch Service user interface**.

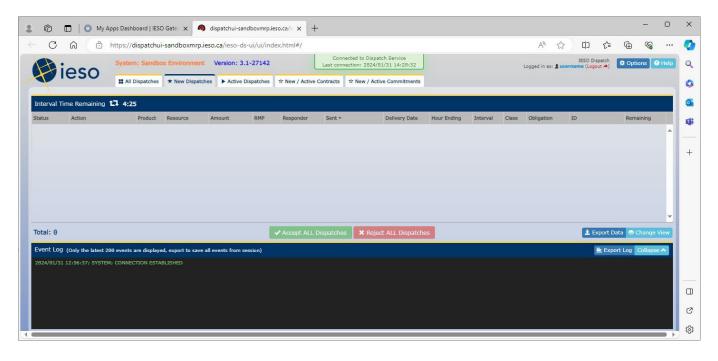

### **Expected Result**

- Navigate through the following pages in **Dispatch Service** using the tabs at the top of the web application:
  - All Dispatches
  - New Dispatches
  - Active Dispatches
  - New / Active
     Contracts
  - New / Active
     Commitments

Able to navigate through and load all pages.

Please note, pages may not have any dispatch content at this time.

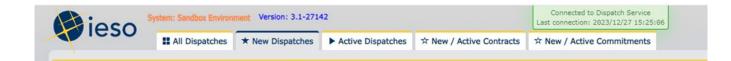

Log out of **Dispatch**Service by clicking **Logout**beside the username located
on the top right corner of the
screen.

After clicking **Logout** as shown below, the page will be redirected to the **Gateway** landing page:

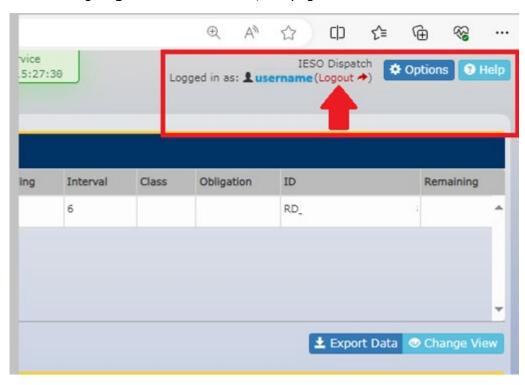

### **Expected Result**

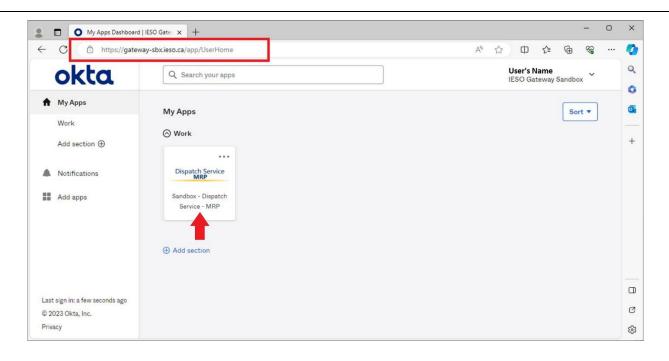

### TC02 - Access Dispatch Service through Application URL

#### Step User Instruction

**Expected Result** 

Navigate to the **Dispatch Service for MRP Sandbox**URL using Microsoft Edge
browser: <a href="https://dispatchuisandboxmrp.ieso.ca/">https://dispatchuisandboxmrp.ieso.ca/</a>.

Log in using the same credentials used to authenticate https://gateway-sbx.ieso.ca/.

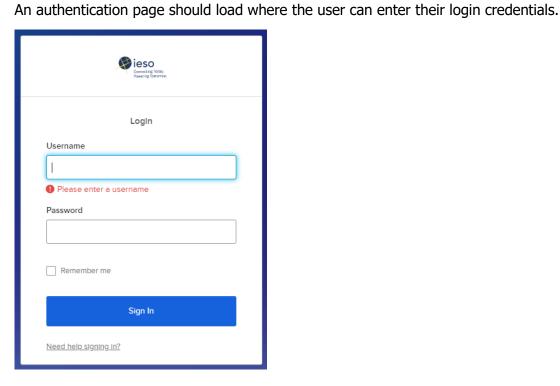

### **Expected Result**

Following a successful login, ensure the webpage is directed to **Dispatch**Service web application.

Following the login, the Dispatch Service user interface should be loaded.

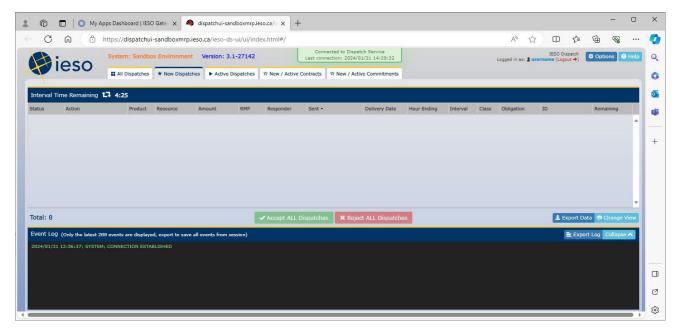

### **Expected Result**

- 3 Navigate through the following pages in Dispatch Service using the tabs at the top of the web application:
  - All Dispatches
  - New Dispatches
  - Active Dispatches
  - New / Active
     Contracts
  - New / Active
     Commitments

Able to navigate through and load all pages.

Please note, pages may not have any dispatch content at this time.

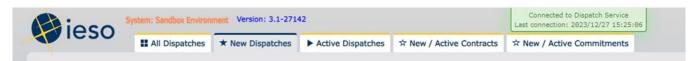

Log out of **Dispatch**Service by clicking **Logout**beside the username located
on the top right corner of the
screen.

After clicking **Logout** as shown below, the page will be redirected to the **Gateway** landing page:

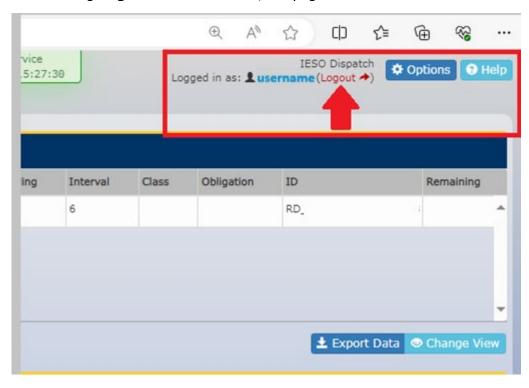

### **Expected Result**

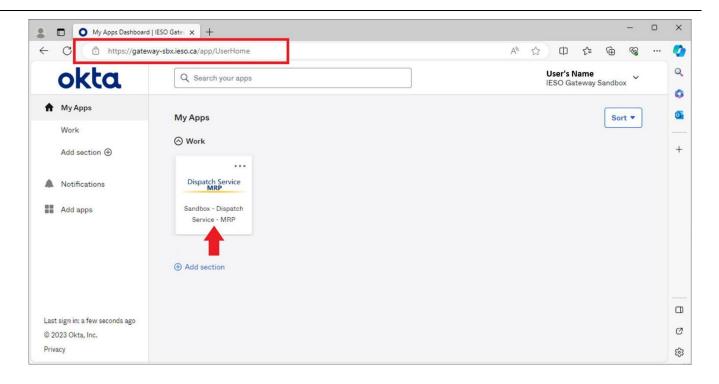

### **Additional Resources**

- Guide for all Contact Roles
- Training material on the *Dispatch Service System* are available here:
  - o Dispatch Notification Service Web Service Design Specifications
  - o <u>Dispatch Service Web Service Design Specifications</u>
  - o Web Based Dispatch Service, Market Participant's Guide

### **Independent Electricity System Operator** 1600-120 Adelaide Street West Toronto, Ontario M5H 1T1

Phone: 905.403.6900 Toll-free: 1.888.448.7777

 $\hbox{E-mail: $\underline{customer.relations@ieso.ca}$}$ 

#### ieso.ca

@IESO Tweets
in linkedin.com/company/IESO

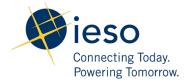